## **Уважаемые студенты! Вам необходимо выполнить следующее:**

Задание:

- Изучить теорию;
- Написать краткий конспект **Результаты работы, фотоотчет, предоставить преподавателю на**

**e-mail:** [v.vika2014@mail.ru](mailto:v.vika2014@mail.ru)

**При возникновении вопросов по приведенному материалу обращаться по следующему номеру телефона: (072)1744922**

*ВНИМАНИЕ!!! При отправке работы, не забывайте указывать ФИО студента, наименование дисциплины, дата проведения занятия (по расписанию).*

## **Тема: Создание простых схем**

Начнем работу над созданием схемы алгоритма с запуска Visio и выбора категории создаваемого документа – *Простая блок-схема*. В результате на экране появится окно приложения, в центральной части которого будет располагаться пустой лист документа, на котором предстоит разместить блоки схемы алгоритма.

В верхней части окна располагаются панели инструментов и основное меню, а слева можно видеть панель Фигуры (базовых элементов изображения). Именно из них мы будем собирать схему алгоритма.

Блоки и элементы схем разбиты на тематические группы. При выборе категории шаблона Visio подбирает подходящие для данной задачи группы элементов автоматически.

Окно Visio после создания нового документа

Масштаб изображения. Изображение в окне Visio может быть слишком мелким или слишком крупным. Нужную величину изображения можно отрегулировать в открывающемся списке Масштаб, расположенном на панели инструментов.

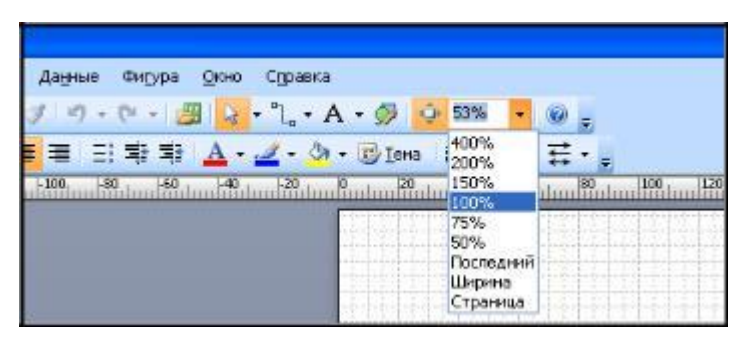

Изменение масштаба просмотра изображения

Кроме числовых значений в списке присутствуют следующие пункты:

*Последний*–устанавливает предыдущее значение масштаба;

*Ширина*–устанавливает масштаб, при котором страница документа поместиться в окне по ширине поместится;

*Страница*–позволяет подобрать масштаб, при котором страница будет полностью видна в окне Visio.

Быстро увеличить или уменьшить изображение можно при помощи колеса мыши – вращая его при нажатой клавише <Ctrl>.

Направляющие линии и сетка. В Visio предусмотрены функциональные средства для размещения элементов на листе.

Прежде всего, это *направляющая сетка*, которая отображается в окне документа по умолчанию. При перемещении или изменении размеров элементов, их углы или стороны «прилипают» к сетке, что позволяет быстро придавать элементам одинаковые размеры и пропорции. По умолчанию линии сетки проводятся через 5 мм.

Кроме сетки, фигуры рисунков могут *автоматически выравниваться* относительно делений линеек и соседних элементов.

Скрыть сетку или вернуть ее на экран можно воспользоваться командой *Сетка* элементом Вид основного меню.

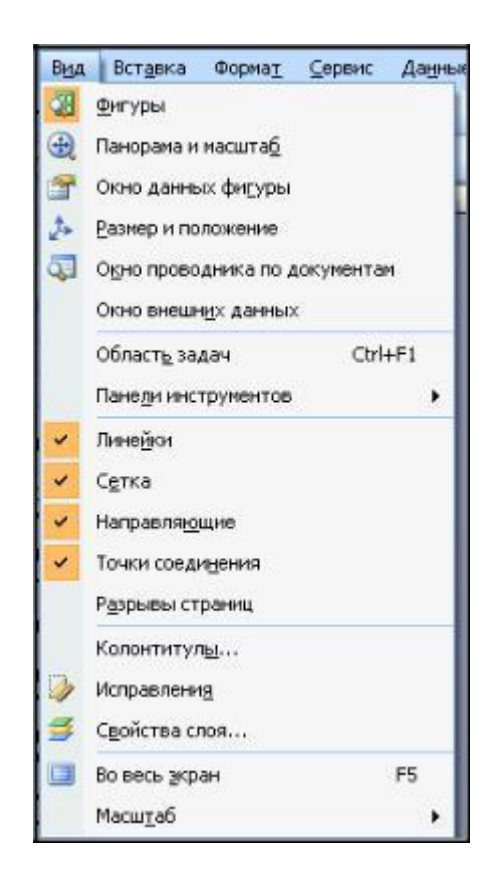

Команды меню Вид

Еще одним средством точного позиционирования элементов являются направляющие линии, которые могут быть горизонтальными или вертикальными. К ним, как и к линиям сетки, «прилипают» элементы изображения.

К направляющим «прилипают» не только углы и стороны, но и центры элементов, что позволяет быстро и ровно установить несколько блоков по вертикали или по горизонтали.

Для того чтобы создать новую направляющую линию, установите указатель мыши над «линейкой», расположенной вдоль верхнего или левого краев листа. Нажмите левую кнопку мыши и, не отпуская ее, переместите указатель. На листе появится направляющая линия, которую вы сможете поместить в интересующей вас части листа. При необходимости линию можно легко переместить, также с помощью мыши. Выделив направляющую щелчком мыши и нажав клавишу <Delete>, вы сможете удалить линию, которая больше не нужна. Лишние направляющие могут мешать точной расстановке элементов.

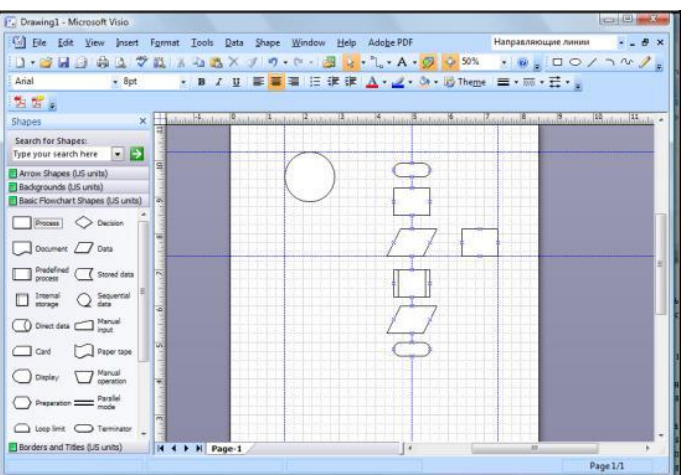

Использование направляющих линии

«Сборка» схемы алгоритма из блоков. При помощи мыши вам необходимо «захватить» нужную фигуру и перенести ее в поле документа. Для этого необходимо установить курсор на интересующую фигуру, нажать левую кнопку мыши и, не отпуская ее, переместить курсор на лист, расположенный в центральной части окна. Можно сразу поместить фигуру в ту часть листа, где он должен находиться. При необходимости можно переместить его позднее. Подобным образом можно по мере необходимости добавлять к схеме новые блоки любых доступных категорий.

Сразу после того, как элемент помещен на лист рисунка, можно ввести в него текстовую подпись или название. Для этого дважды щелкните на элементе левой кнопкой мыши -Visio перейдет в режим редактирования текста, расположенного внутри блока.

Создание связей между фигурами. Неотъемлемой частью схем алгоритмов, является обозначение связи между отдельными элементами. Следует соединить блоки между собой, добавляя по мере необходимости стрелки и, возможно, используя линии разных типов. В Visio это действие практически полностью автоматизировано.

Для того чтобы соединить между собой два блока, нужно на панели инструментов выбрать инструмент Соединительная линия. Если обратить внимание на изображения блоков, то на их сторонах можно заметить точки привязки, обозначенные синими перекрестиями. Эти точки служат для

«подключения» к блокам соединительных линий. Если подвести указатель мыши к точке привязки, то выбранная точка будет выделена красным.